# **Grants Navigation Instructions**

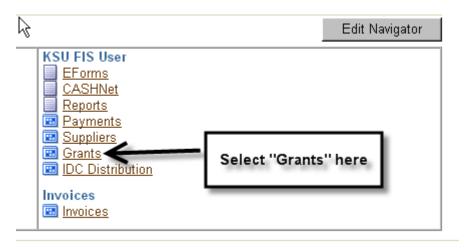

Home | Logout | Preferences | Help

The "Find Award Status" form shown below will open.

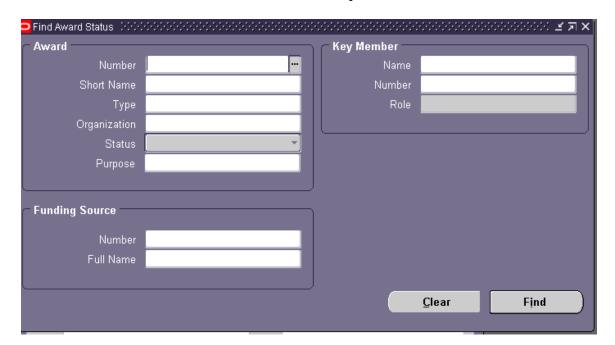

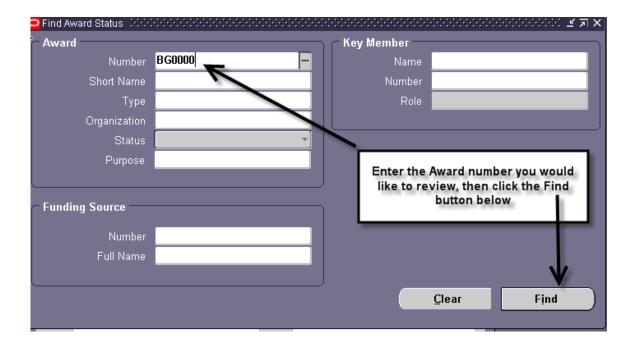

The "Award Status" form shown below will open. It provides a summary of Budget amount, Actual cost, and other info (use the scroll bar to see other columns not shown here).

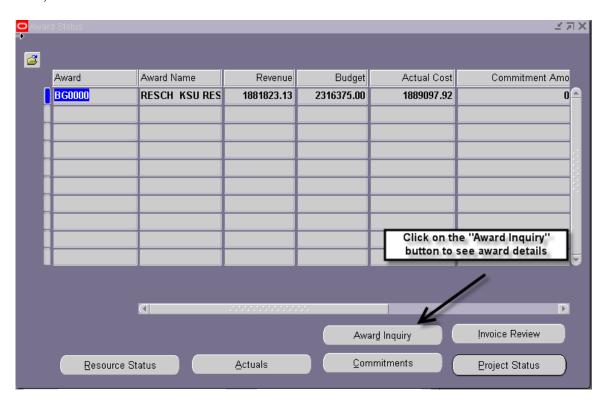

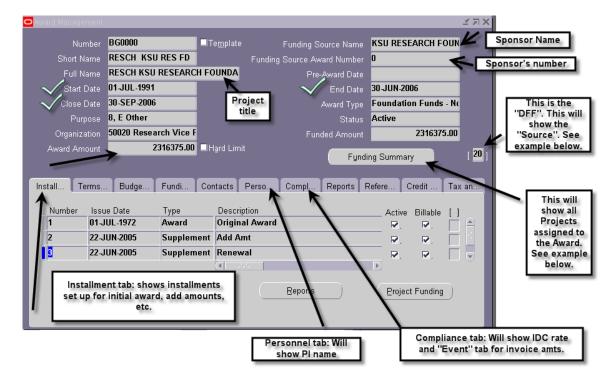

The "Award Management" form opens to show the award details.

Various tabs and buttons are available on this form to get to more award details, as indicated above by the arrows and text boxes. Examples of each of the indicated tabs and buttons are shown below.

#### Installment tab

The Award Management form opens with the Installment tab showing (as shown above). You may use the scroll bar at the bottom and side of this tab to view the columns and rows that aren't showing.

#### **DFF Button**

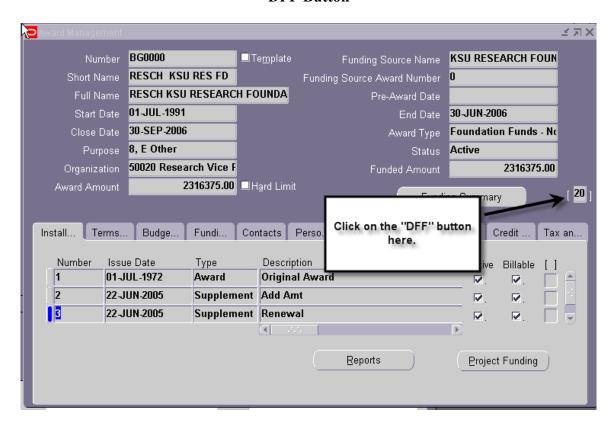

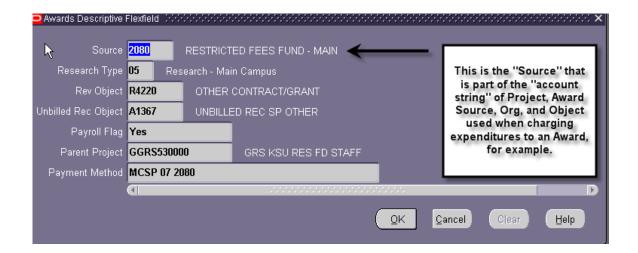

## **Funding Summary Button**

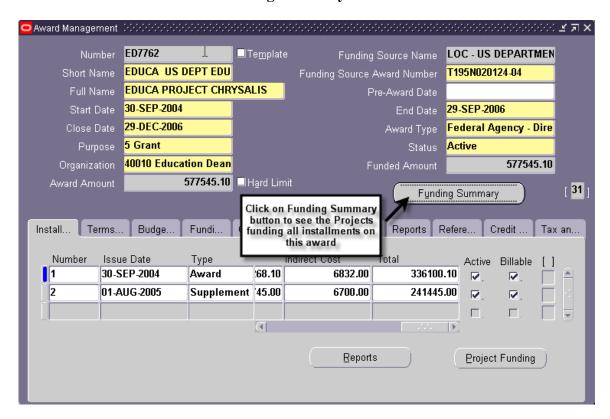

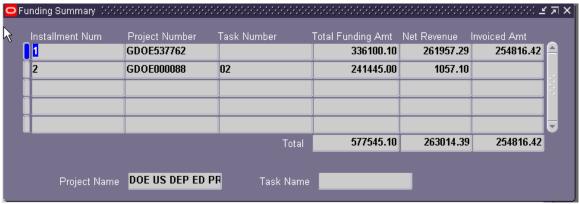

- 1. **Installment Num** this award has two installments
- 2. **Project Number** each installment has been funded by a different Project
- 3. **Total Funding Amount** is the budgeted amount for each project and totals to the Award amount.
- 4. **Net Revenue** relates to expenditures (not cash received)
- 5. **Invoiced Amount** is what SPA has billed for. (Invoiced amounts for multiple installments may only be recorded against one installment by SPA).

## Compliance tab

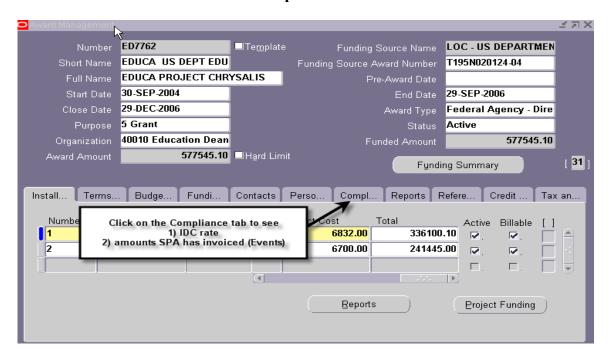

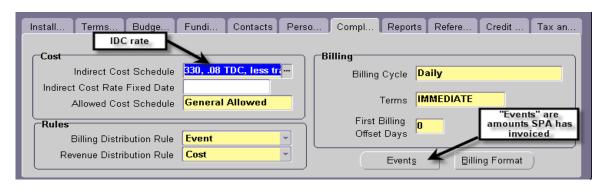

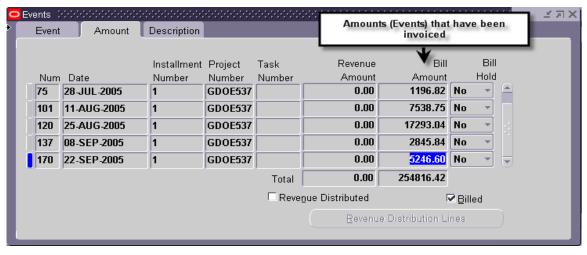

## Personnel tab

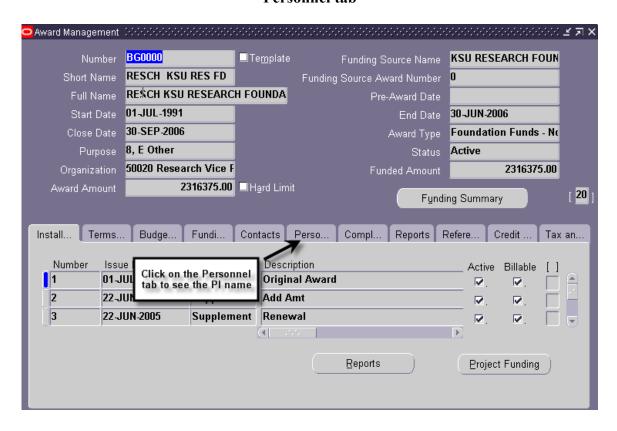

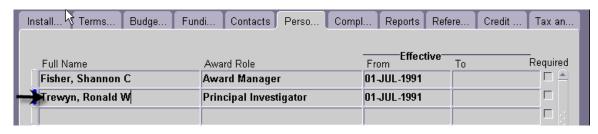